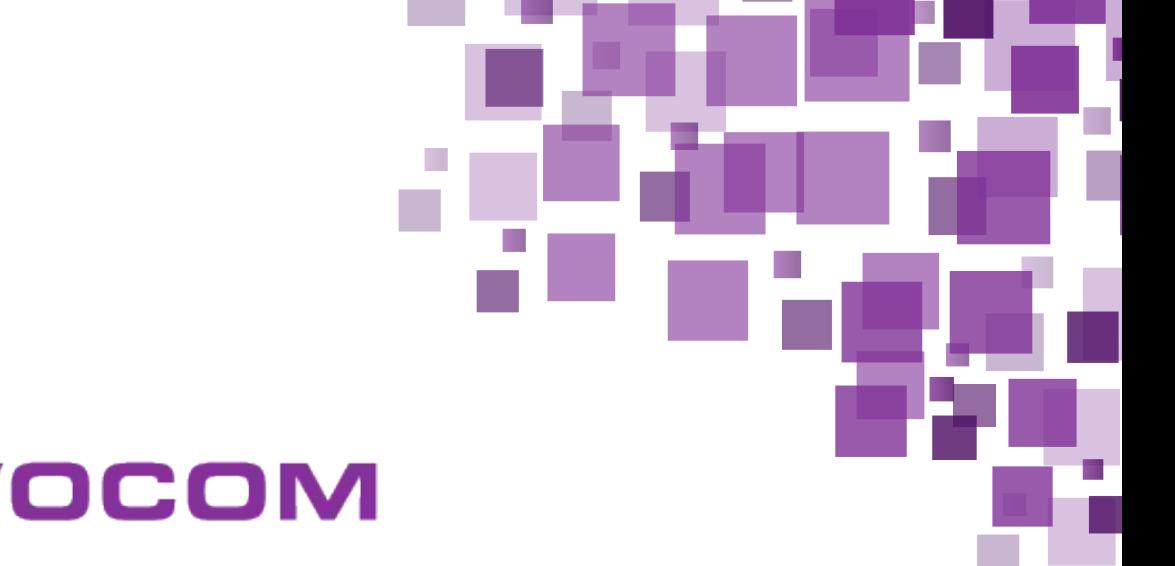

## WOCOM

# **WOCOM Flexible SIP Trunk Asterisk Quick Configuration Guide**

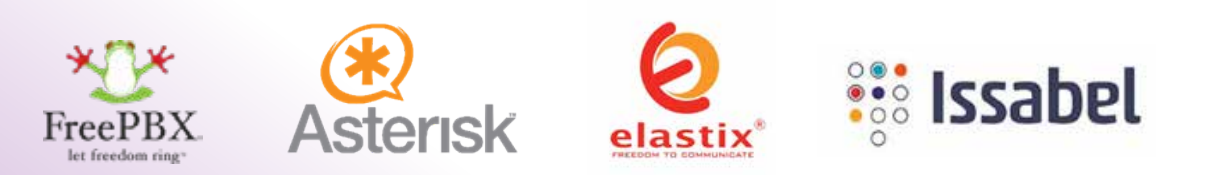

Configuring inbound and outbound SIP trunks for an Elastix PBX involves several steps to ensure seamless communication with your WOCOM Flexible Sip Trunk. Below is a step-by-step user guide to help you set up both inbound and outbound SIP trunks on your Elastix PBX.

## **WOCOM Flexible Sip Trunk Network**

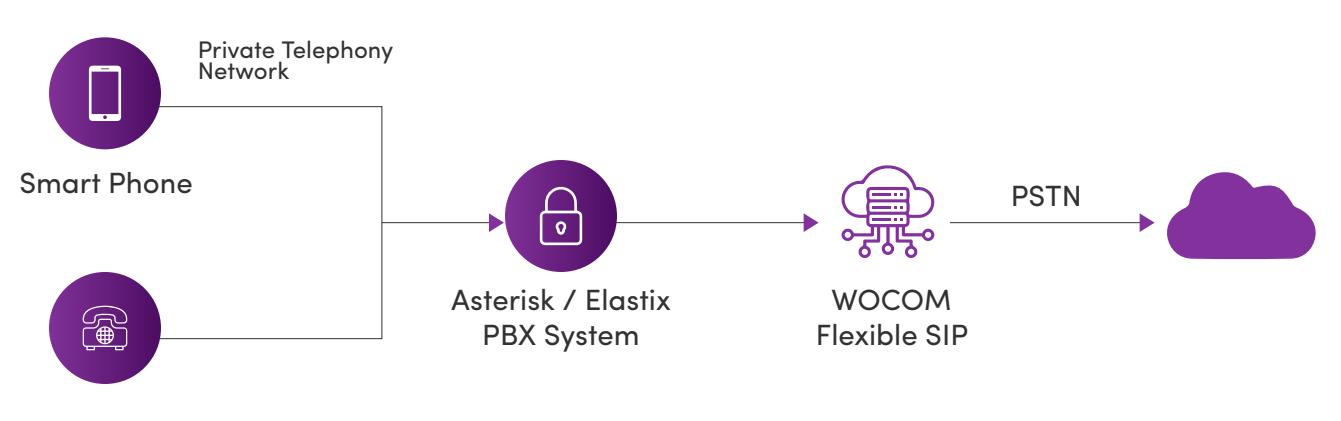

Desk Phone

Prior to starting, please ensure that you have the following information:

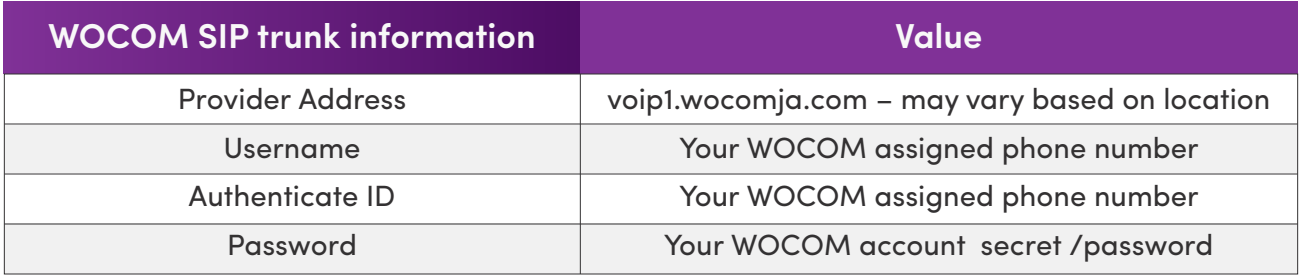

#### **Prerequisites:**

- 1. Access to the Elastix PBX web interface.
- 2. Ensure that you have the necessary Sip account details, including SIP credentials, server details, and other necessary configurations.

#### **Configuring Outbound SIP Trunk:**

**Step 1: Access Elastix Web Interface** 

- 1. Open a web browser and enter the IP address of your Elastix server.
- 2. Log in with your administrator credentials.

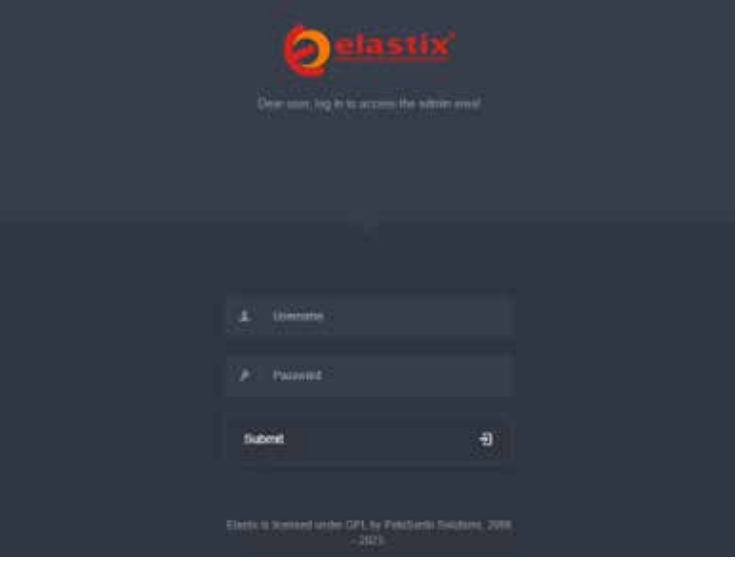

#### **Step 2:** Navigate to Outbound Trunks

- 1. In the Elastix web interface, go to "PBX" and select "Trunks" from the dropdown menu.
- 2. Click on "Add SIP Trunk" to create a new outbound trunk.

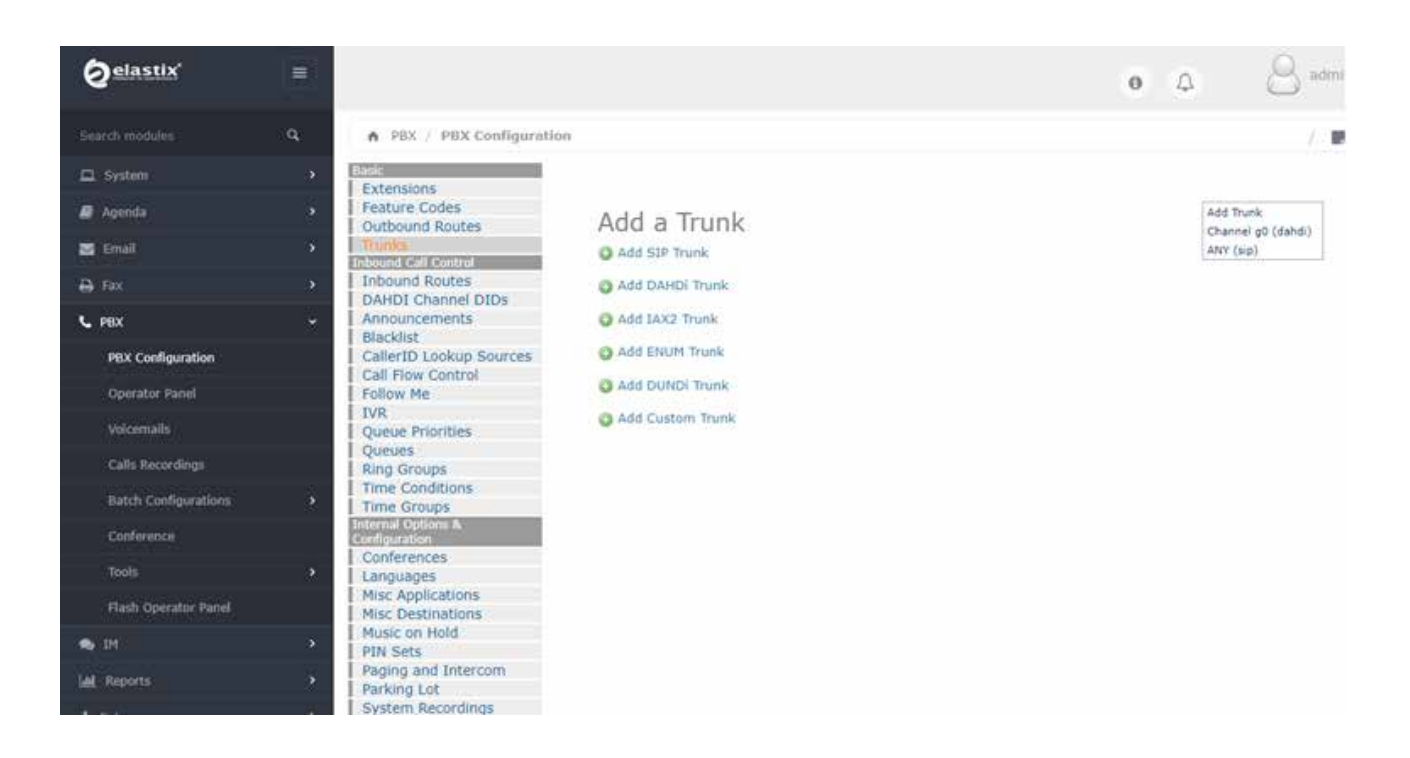

#### **Step 3:** General Settings

1. Set the "Trunk Name" to a descriptive name for your reference.

2. In the "Outbound Caller ID" field, enter the phone number or name you want to display for outgoing calls.

3. Scroll down to the "Outgoing Settings" section.

4. Enter the following information based on your WOCOM account details:

#### **Add SIP Trunk**

**General Settings** 

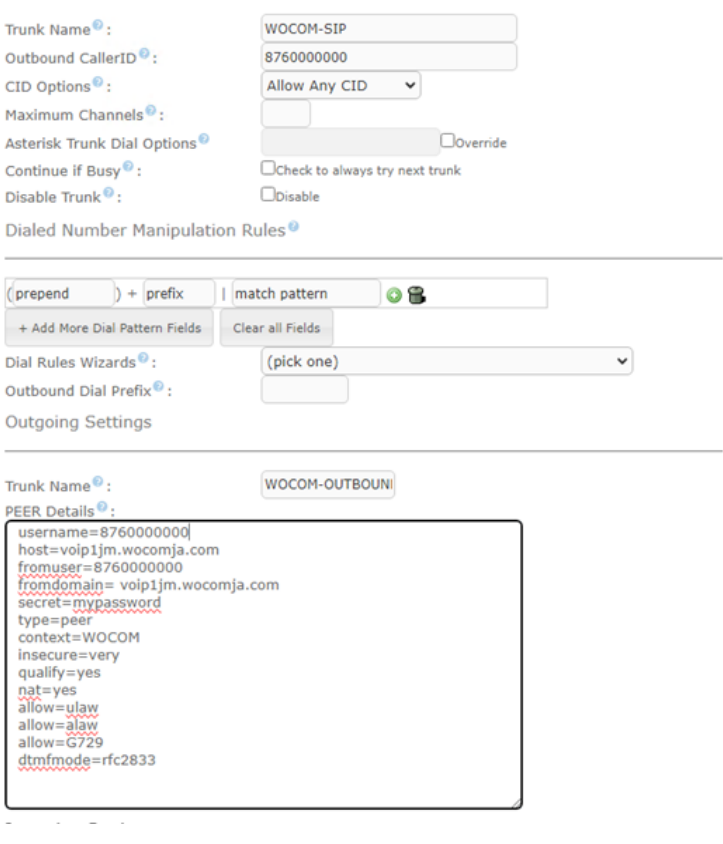

#### **Configuring Outbound SIP Trunk:**

1. In the "Registration and Authentication" section, provide the necessary details:

 username=<Your Assigned 876 Phone Number> host=voip1jm.wocomja.com fromuser=<Your Assigned 876 Phone Number> fromdomain= voip1jm.wocomja.com secret=<your provided secret> type=peer context=WOCOM insecure=very qualify=yes nat=yes allow=ulaw allow=alaw allow=G729 dtmfmode=rfc2833

**Step 4: Navigate to Incoming Settings** 

- 1. Enter a Name into the User Context: e.g. WOCOM-INBOUND
- 2. In the registration string field, you are required to enter your assigned phone number and password

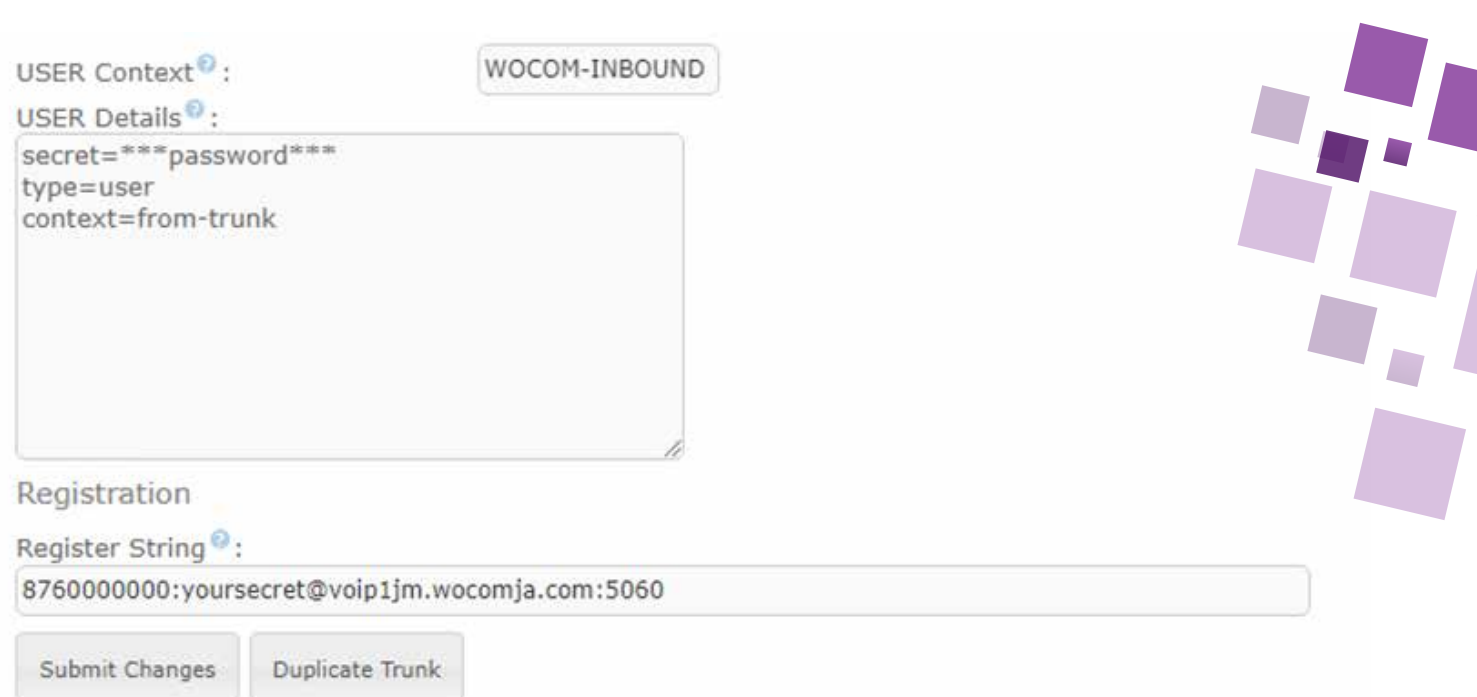

Ensure that you replace the registration string with your assigned phone number and your-secret with the assigned password provided upon service activation.

#### 8760000000:your-secret@voip1jm.wocomja.com:5060

Click "Submit Changes" and then click "Apply Config" to save your inbound route configuration.

#### **Configuring Outbound Calling Permissions**

- 1. Navigate to Outbound Routes & Select Add Routes
- 2. Enter a Route name: Outbound-Calling
- 3. Enter a list of Dial Patterns based on the destinations allowed
- 4. Select the previously configured SIP Trunk as the terminating provider
- 5. Select Submit Changes & Apply Config using the top red bar that appears

876. – permit numbers beginning with 876 + trailing digits

- 658. permit numbers beginning with 658 + trailing digits
- 1. permit numbers beginning with 1 followed by training digits, e.g. USA & Canada
- 011. per digits beginning with 011 + training digits, e.g. UK & Europe

#### Add Route

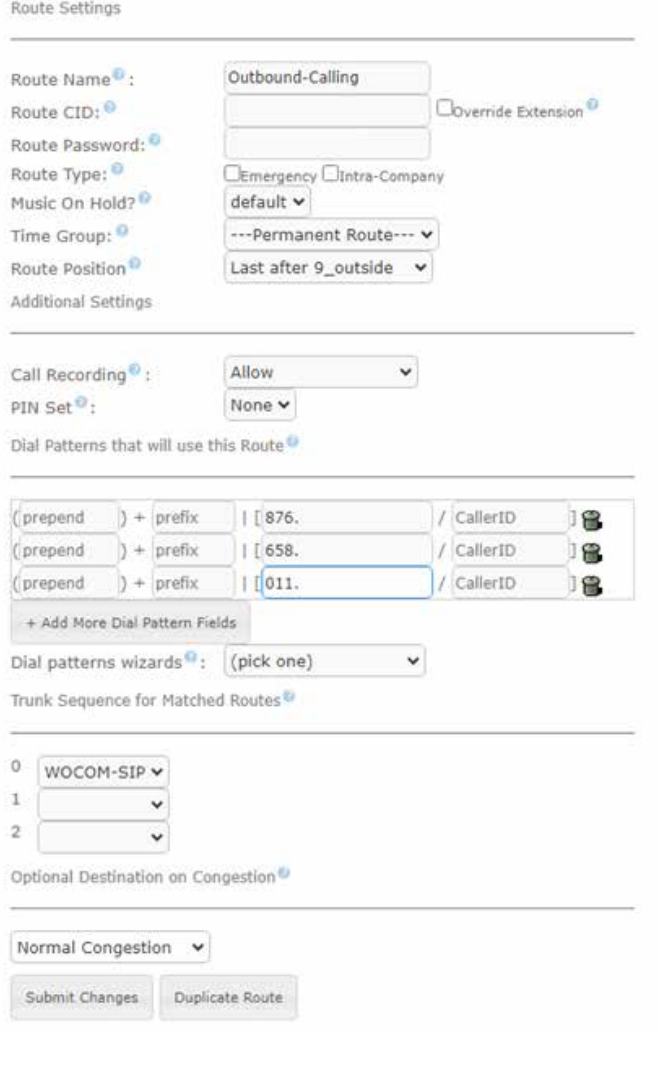

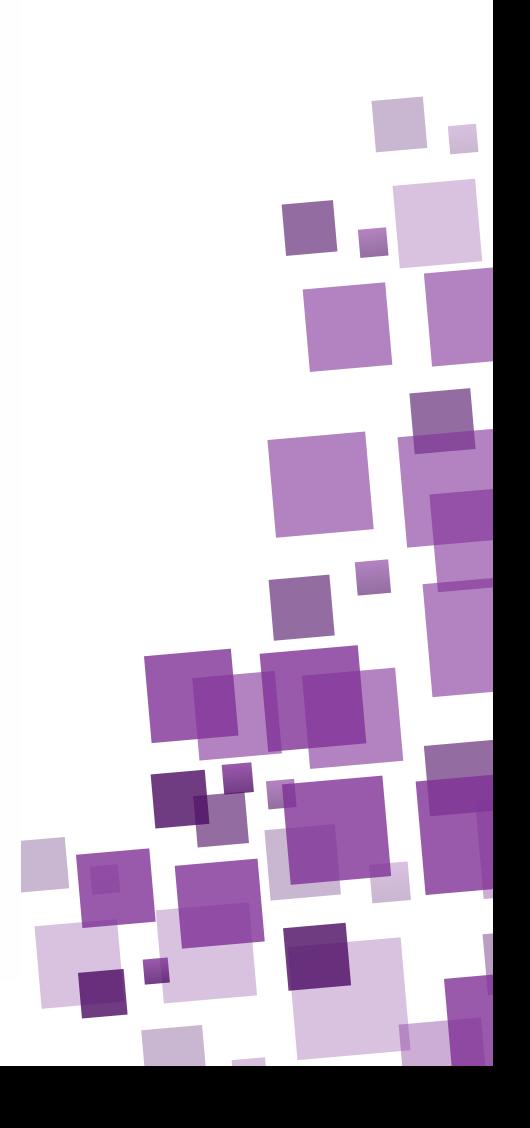

**Step 5: Configuring inbound Routes** 

- 1. Navigate to Inbound Routes
- 2. Enter your WOCOM assigned phone number within the "Description" field
- 3. Enter the assigned phone number within the "DID Number" field
- 4. Navigate to Set Destination, and select the destination type from the drop-down menu

5. Choose the appropriate destination and select save. then apply to save the current configuration

### **Add Incoming Route**

 $\sim$ 

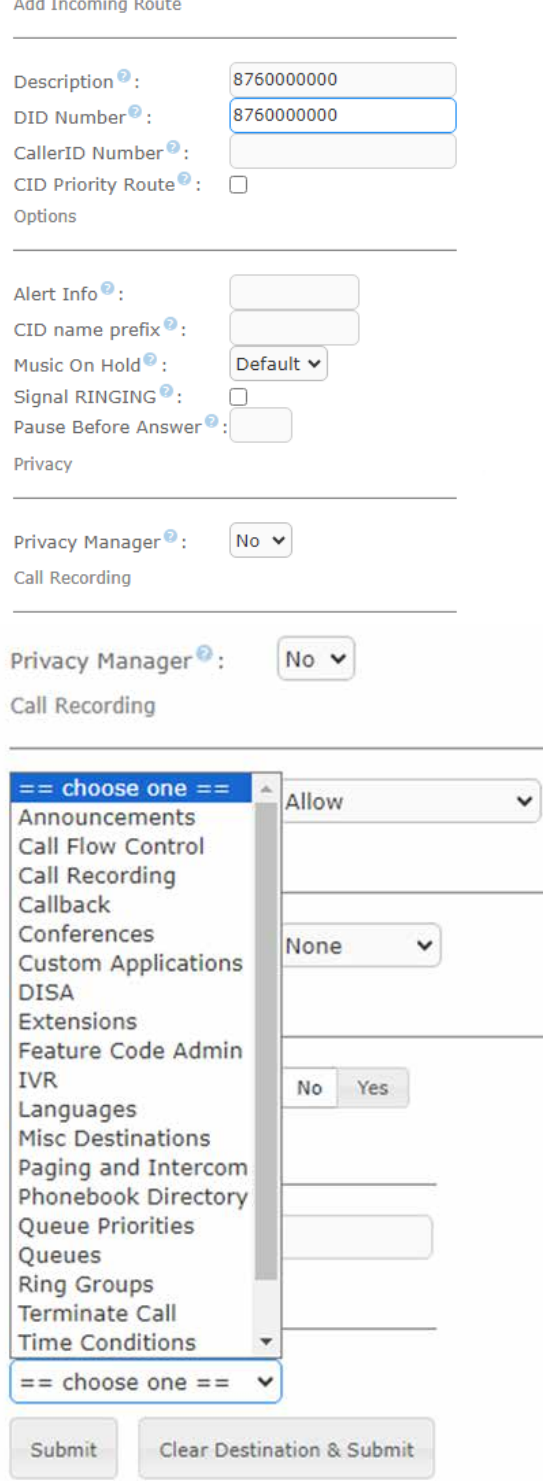

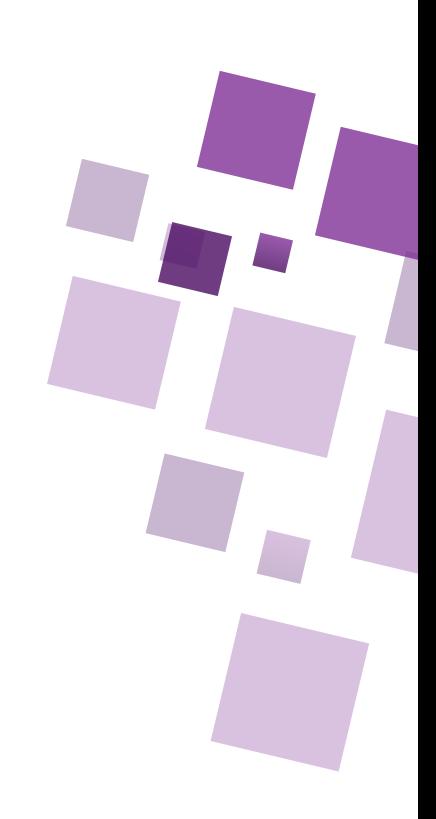

#### **Final Steps:**

1. Ensure that your firewall allows traffic on the SIP signaling port (default is 5060) and the RTP media ports. It is highly recommended to disable SIP ALG for more stable operation.

Your Elastix PBX should now be configured with both outbound and inbound SIP trunks. Test the configuration by making and receiving calls to ensure proper functionality. Make sure to consult WOCOM technical support department for additional documentation for any specific requirements or additional configurations.

#### **Step 6:** Testing the SIP Trunk

1. Ensure that extensions and phones are registered with your Elastix/ Asterisk PBX. 2. Place test calls to verify the functionality of the newly created Flexible SIP trunk.

Congratulations! You have successfully configured WOCOM Flexible SIP trunk on your Elastix/ Asterisk PBX. For any additional assistance, refer to the Elastix/ Asterisk documentation or contact WOCOM Technical Support Department.

### **WOCOM Limited**

Part of Virtual Enterprise

- 876-906-7240
- www.wocomja.com

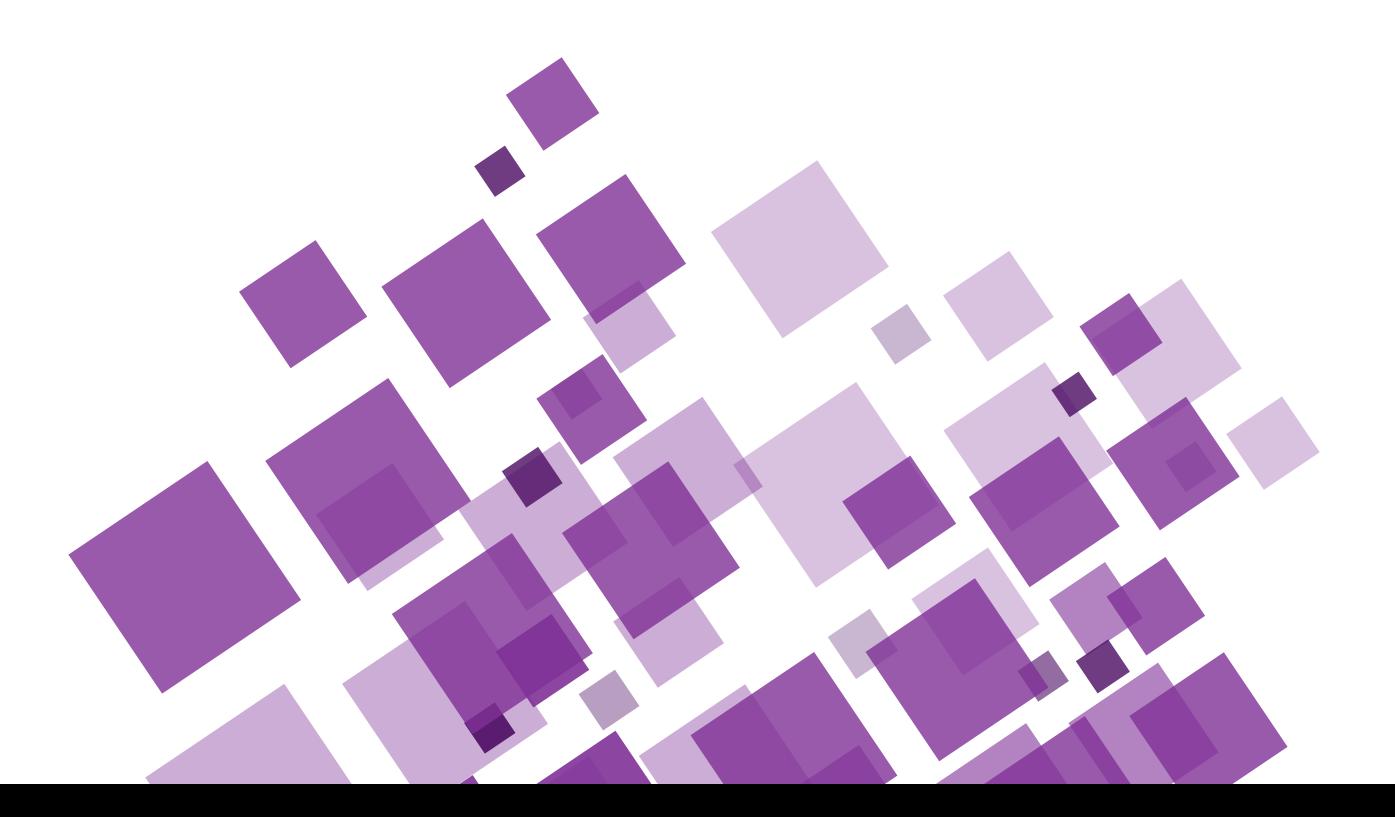